# **Software**<sup>46</sup>

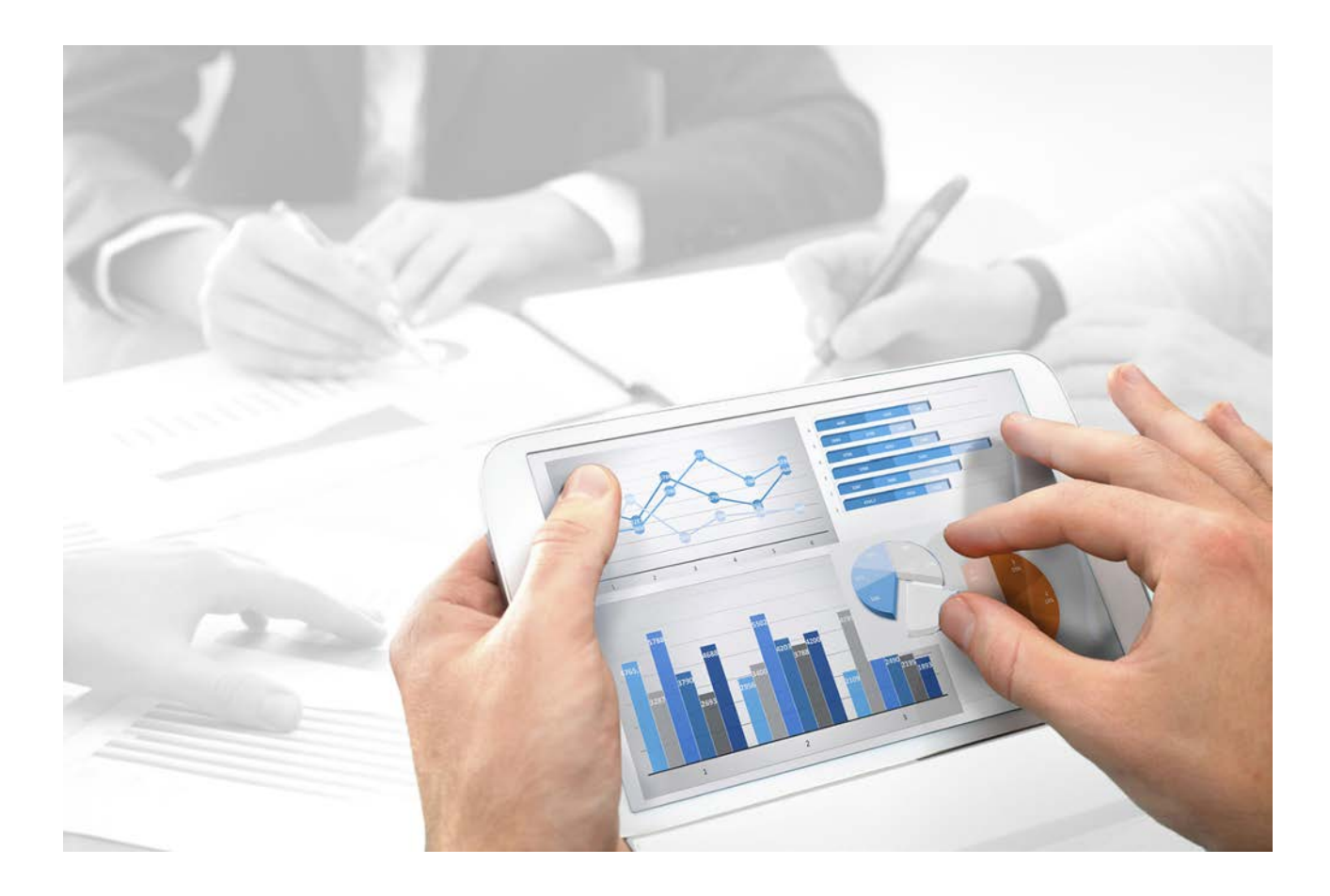

# **ARIS System Monitoring** MONITORING

Version 10.0 - Service Release 5

**July 2018**

Document content not changed since release 10.0.2. It applies to version 10.0.5 without changes.

This document applies to ARIS Version 10.0 and to all subsequent releases.

Specifications contained herein are subject to change and these changes will be reported in subsequent release notes or new editions.

Copyright © 2010 - 2018 Software AG, Darmstadt, Germany and/or Software AG USA Inc., Reston, VA, USA, and/or its subsidiaries and/or its affiliates and/or their licensors.

The name Software AG and all Software AG product names are either trademarks or registered trademarks of Software AG and/or Software AG USA Inc. and/or its subsidiaries and/or its affiliates and/or their licensors. Other company and product names mentioned herein may be trademarks of their respective owners.

Detailed information on trademarks and patents owned by Software AG and/or its subsidiaries is located at http://softwareag.com/licenses [\(http://softwareag.com/licenses\)](http://softwareag.com/licenses).

Use of this software is subject to adherence to Software AG's licensing conditions and terms. These terms are part of the product documentation, located at http://softwareag.com/licenses [\(http://softwareag.com/licenses\)](http://softwareag.com/licenses) and/or in the root installation directory of the licensed product(s).

This software may include portions of third-party products. For third-party copyright notices, license terms, additional rights or restrictions, please refer to "License Texts, Copyright Notices and Disclaimers of Third Party Products". For certain specific third-party license restrictions, please refer to section E of the Legal Notices available under "License Terms and Conditions for Use of Software AG Products / Copyright and Trademark Notices of Software AG Products". These documents are part of the product documentation, located at http://softwareag.com/licenses [\(http://softwareag.com/licenses\)](http://softwareag.com/licenses) and/or in the root installation directory of the licensed product(s).

## **Contents**

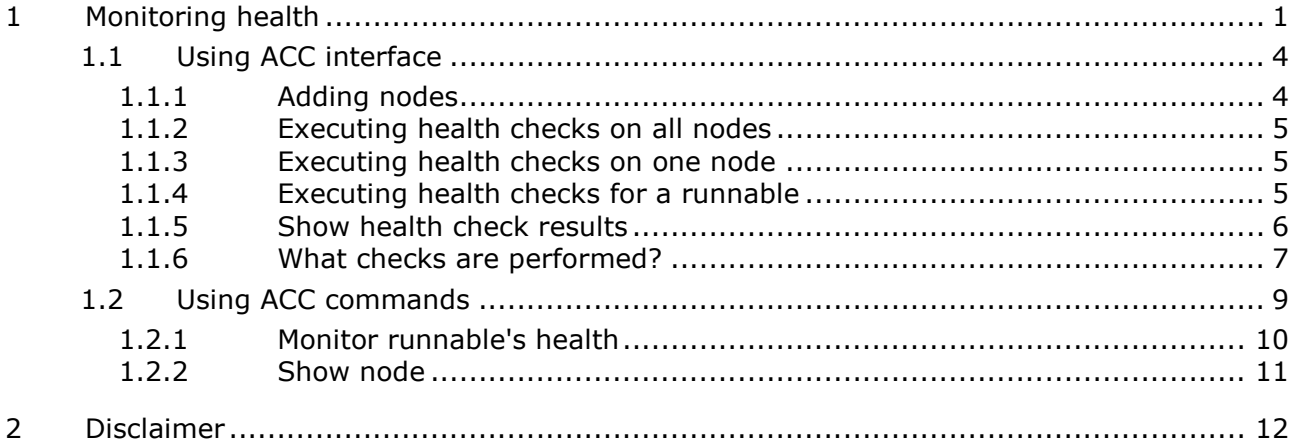

## <span id="page-3-0"></span>**1 Monitoring health**

The monitoring of physical resources is important to keep ARIS running properly. You can monitor the system using the ACC interface (page [4\)](#page-6-0) or ACC commands (page [9\)](#page-11-0).

### **FILE SPACE**

Monitor the file system of the ARIS installation. When the usage exceeds 85%, increase the disk space.

If the space is consumed by normal usage of the application, e. g. many databases, many documents, etc., the available disk space must be increased. Check whether disc space can be made available. Call the **deleteLogFiles.bat** script (<drive>:\<ARIS installation directory>\ARIS10\support). This ensures that current log files are written properly. A maintenance window for the runnable should be used, so that it can be stopped while the script is running. Also check, whether heap dumps have been created. They can consume a large part of disc space. There is one directory where special attention to the free disk space is recommended (/home/ARIS/cloudagent/work/work\_cloudsearch\_l/rsindex/). The folder size depends on the size and the structure of the ARIS user data, actually stored in the connected database management system. We recommend increasing the available disk space, if the used space exceeds 75 % of the available disk space.

If ARIS document storage is used extensively, these runnables should be actively monitored, too. Depending on the number and size of the documents, it might be needed to increase the available disk space regularly.

#### **MEMORY USAGE**

Every runnable has a **JAVA-Xmx** configuration parameter. It has to be monitored, if the memory usage is rising over time.

Peaks are not a problem, if they do not break the limit. If the system is suffering over a longer time, e. g. the memory usage is higher than 70% for more than one hour, check for rarely occurring use cases. They might explain the high memory consumption. This can be:

- an exceptional number of parallel running Process Governance processes
- **more users accessing as usual**
- **EXPENSIVE reporting**
- **•** running database maintenance operations
- assigning user access right over the whole database etc.

If the defined limit for memory consumption is exceeded, there are two possible measures:

- Extend the heap size for the concerned runnable. This can be done in ACC with a configure command for the **JAVA-Xmx** parameter. But this step only makes sense, if enough additional memory is available.
- Scale up by increasing the resources, e.g. adding a new node/runnable of the same type or assigning more memory to the virtual machine and increasing the **JAVA-Xmx** parameter for the runnable to use this memory.

For advanced ARIS server installations Software AG strongly recommends that you request an installation service by Global Consulting Services. You can order that service from your Software AG sales representative.

#### **CPU LOAD**

A continuous high level of CPU usage can be an indicator that it might be necessary to scale up/out the system.

For the CPU load the same arguments as for the heap usage regarding peaks are true. So if a high CPU load is detected (> 60% for more than one hour), first it should be analyzed, if short peaks or exceptional use cases are the reason. If this is the case no direct reaction is needed.

If the defined limit for CPU usage is exceeded, there are two possible measures:

- **Extend the number of CPU's available for the runnable.**
- Scale up by increasing the resources of the current node, i. g. assigning more CPU cores to the virtual machine or scale out by adding a new node/runnable of the same type.

For advanced ARIS server installations Software AG strongly recommends that you request an installation service by Global Consulting Services. You can order that service from your Software AG sales representative.

#### **THREAD POOL SIZE**

For most runnables the **ajpNumWorkerThreads** parameter and the **httpNumWorkerThreads** parameter are set. Those values should be monitored.

If they regularly exceed 80% of the configuration parameter of the runnable, it has to be scaled out by adding a new runnable of the same type.

For advanced ARIS Server installations Software AG strongly recommends that you request an installation service by Global Consulting Services. You can order that service from your Software AG sales representative.

## <span id="page-6-0"></span>**1.1 Using ACC interface**

To have a clear picture of all runnable's states, check whether the system works properly. The checks can be executed instantly to identify possible issues.

**Procedure**

- 1. Make sure that the ARIS server has been started.
- 2. Open your browser and enter the URL:

#### syntax: http://<server name>:<port>/acc/ui

e. g.

#### **http://aris10srv.eur.co.umg:1080/acc/ui**

The infrastructure tenant's **login** dialog opens. The tenant cannot be changed. Having performed a standard installation, the **master** tenant is the infrastructure tenant by default.

- 3. Select the interface language.
- 4. Enter the **system** user's or the superuser's credentials.
- 5. Click **Log in**. The infrastructure tenant's **node** view is displayed. It gives an overview on the node's runnables.
- 6. Add the desired node, if it is not on display (page [4\)](#page-6-1).

The node's information is displayed as a table. For the **runnables** view, use the top slider.

The health status will be shown for those runnables providing such information. The checks (page [7\)](#page-9-0) are executed on-demand (page [5\)](#page-7-0). Thus it can take a moment until the result is shown. You can either start single health checks or check all possible runnables at once.

The state of each check is displayed. Hovering over a check field enables a **Show details** link. It shows the complete result of this specific check. To see detailed result information on all checks, click the **Show info for support** link.

## <span id="page-6-1"></span>**1.1.1 Adding nodes**

If no node information is displayed or a node is missing administrators can add them.

- 1. Open the ACC interface (page [4\)](#page-6-0).
- 2. Click **+ Add node**. The **Add node** dialog opens.
- 3. Enter the logical name of the node, as it should be displayed.
- 4. Enter the server name. This is the host name of the machine where the ARIS server is installed.
- 5. The valid port is shown. Do not change that number.
- 6. Enter the ARIS agent user's credentials.
- 7. Click **Add**.

The node's information is shown.

## <span id="page-7-0"></span>**1.1.2 Executing health checks on all nodes**

To have a clear picture of all runnable's states on all nodes, check whether the system works properly. The checks can be executed instantly to identify possible issues.

**Procedure**

1. Open the ACC interface (page [4\)](#page-6-0).

2. Click **Run health checks on all nodes** .

The result is displayed in the **Health** column.

If you click on the result, e. g. **OK**, detailed results of all performed checks (page [7\)](#page-9-0) are shown. Detailed information on specific check results are available on click, as well as the JSON results.

## <span id="page-7-1"></span>**1.1.3 Executing health checks on one node**

To have a clear picture of all runnable's states on one node, check whether the system works properly. The checks can be executed instantly to identify possible issues.

**Procedure**

- 1. Open the ACC interface (page [4\)](#page-6-0).
- 2. Click **More > Run healthchecks on this node**.

The result is displayed in the **Health** column.

If you click on the result, e. g. **OK**, detailed results of all performed checks (page [7\)](#page-9-0) are shown. Detailed information on specific check results are available on click, as well as the JSON results.

## <span id="page-7-2"></span>**1.1.4 Executing health checks for a runnable**

To have a clear picture of one runnable's states, check whether the system works properly. The checks can be executed instantly to identify possible issues.

**Procedure**

1. Open the ACC interface (page [4\)](#page-6-0).

2. Move the mouse pointer to the desired runnable and click **Run healthcheck**.

The result is displayed in the **Health** column.

If you click on the result, e. g. **OK**, detailed results of all performed checks (page [7\)](#page-9-0) are shown. Detailed information on specific check results are available on click, as well as the JSON results.

## <span id="page-8-0"></span>**1.1.5 Show health check results**

If health checks have been performed (page [5\)](#page-7-0), you can review these results.

- 1. Open the ACC interface (page [4\)](#page-6-0).
- 2. Move the mouse pointer to the desired runnable and click the health check result in the **Health** column. The ARIS Healthcheck page is shown. All results of the specific checks are displayed.
- 3. Click one of the results for more detailed information.

The test results are shown.

If you click **Copy support information**, details can be copied and send to the ARIS support.

## <span id="page-9-0"></span>**1.1.6 What checks are performed?**

For each runnable providing health information, a different set of checks is performed. As an example the set performed for the **abs** runnable is described here:

#### **Read Lock**

This check compares the average time it takes to access a synchronized resource, to the average time it takes to access a non-synchronized resource on the system. From the measured times it calculates a ratio. A high ratio means that access to synchronized resources is relatively slow which could have a negative effect on the computation speed of ARIS.

The check fails if the ratio is greater than 30. As a large set of test data objects is necessary to accurately calculate the result, the check is only executed once an hour in the background.

#### **Threads**

This check detects threads running longer than 5 minutes. This could indicate an infinite loop. It constantly monitors all AJP and HTTP threads currently running.

### **JIT Compiler**

This check detects whether the JIT compiler is active. If active, it also monitors the state of the used code cache volume.

The check fails if the JIT compiler is not active or if the used code cache volume is at 90% of its maximum.

#### **CPU Loop**

This helps to identify JIT & VM performance problems. It executes a short but expensive computation and measures the time needed to calculate the result.

The check fails if this takes more than 2,5 seconds.

### **Self Host Lookup**

This check looks up the machine's host name via its IP address.

The check fails if the host name cannot be resolved or if the call takes longer than 30 milliseconds.

#### **ZooKeeper Connection**

Checks whether the server is connected to ZooKeeper. If not, the check fails.

### **ZooKeeper Leader**

Ensures that there is a leading **abs** runnable instance for the abs application type registered in ZooKeeper.

#### **DB Query**

Checks whether a database connection can be created and measures the time for executing a set of standard database queries.

The test fails if the database connection cannot be created or if the average execution time is bigger than a calculated threshold.

#### **DB Latency**

This check tests whether a valid database connection can be created and measures the latency between the ARIS system and the database backend via multiple ping requests.

The check fails if the database cannot be reached or if the average response time is above 300 milliseconds.

#### **•** Database Connection Pool

The check detects the number of active database connections and the maximum number of active database connections in the system.

The check fails if the number of active connections is equal or above 95% of its maximum.

#### **CloudSearch Access**

This check obtains all registered CloudSearch instances in the system and sends a ping request to them.

The check fails if there are no CloudSearch instances registered or if no CloudSearch can be reached.

## <span id="page-11-0"></span>**1.2 Using ACC commands**

You can monitor the health of a specific runnable as well as the health of the whole system.

- **Monitor runnable's health (page [10\)](#page-12-0)**
- Show node (page [11\)](#page-13-0)

## <span id="page-12-0"></span>**1.2.1 Monitor runnable's health**

The **health** command determines a variety of health values for each runnable.

The exact list of health values available depends on the specific runnable. However, a few basic measurements are available to all runnables, in particular the CPU load and its memory usage. For all Java-based runnables, additional information is available.

#### **Prerequisite**

Health monitoring parameters are set.

**Procedure**

- 1. Start ARIS Cloud Controller (ACC).
- 2. Make sure that the runnable has been started.
- 3. Enter, e.g.:

#### **show instance zoo\_m health**

The output will look like this example:

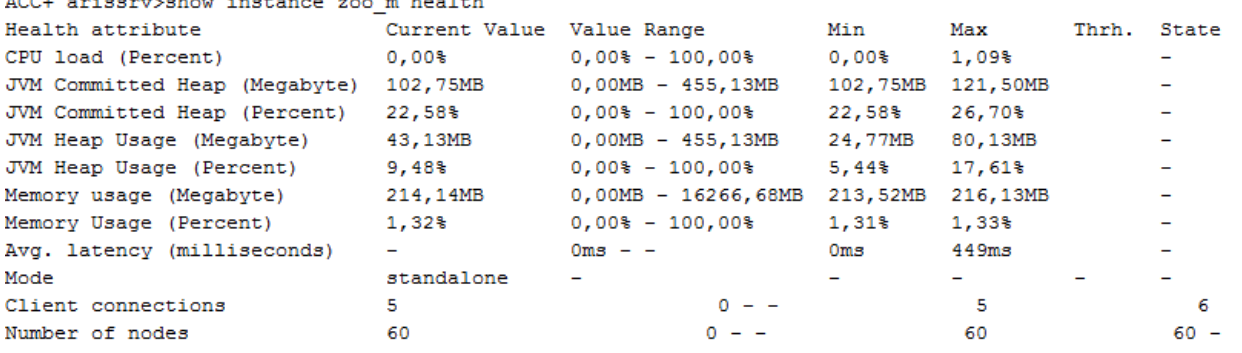

The first column shows the name of the measured value and its physical unit, e.g., megabytes, percent, etc.

The second column shows the current value of the health value. Note that this is not measured the moment the command is executed. The agent plugin will take measurements periodically, and this column will show the result of the last measurement.

The third column shows the range of possible values, e.g., minimum and maximum value. If no minimum or maximum value can be determined or the value does not have an ordinal value scale a **-** is shown instead.

The fourth and fifth column, respectively, show the minimum and maximum values, respectively, that have been observed for this measured health value since the runnable or the agent was last restarted. But only if the measured health value has an ordinal value scale. For measured values without an ordinal value scale, **-** will be shown.

The sixth column shows the low or high warning thresholds for the measured value, if the measured health value has an ordinal value scale and if thresholds have been configured.

The seventh column shows the state of the measured value if the measured health value has an ordinal value scale and if a low and/or high threshold has been configured. The state can be either **OK**, **LOW** or **HIGH**. If in **LOW** or **HIGH** state, the column will also show for how long the value has been in that state already.

## <span id="page-13-0"></span>**1.2.2 Show node**

The **show node** command shows machine monitoring information concerning CPU, memory and disk usage. If a threshold is violated, it will be shown.

**Prerequisite**

Health monitoring parameters are set.

**Procedure**

- 1. Start ARIS Cloud Controller (ACC).
- 2. Make sure that the runnables have been started.
- 3. Enter **show node**

The output will be in tabular format and look like this example:

```
Status: OK
Specified IP or host name: arissrv
Resolved IP or host name: arissrv/127.0.0.1
Agent port: 9001
                          Current Value Value Range
Monitored Resource
                                                      Low Thrh. High Thrh. State Last msrd. at Msrd. evry
                                  0,008 - 100,008 0,008
                                                             80,00% OK
                                                                                  08:05:39.844 1s 000ms<br>08:05:39.844 1s 000ms
CPU Load
                          11,36<sup>$</sup>
Memory Usage (Percent)
                          36,81%
                                        0,00%-100,00% 0,00%
                                                                 80,00%
                                                                            OK
                        36,81%<br>2980MB
                                                                                  08:05:39.844 1s 000ms
Memory Usage (Megabytes)
                                        0MB-8097MB 0MBOMB
                                                                           OK
                                       0,00%-100,00% 3,00%
Free Disk Space (Percent) 63,40%
                                                                0,00%
                                                                           OK
                                                                                08:05:39.845 1s 000ms
Free Disk Space (Megabytes) 302361MB
                                       0MB-476938MB 1000MB
                                                                 0MB
                                                                           OK  08:05:39.846  1s  000ms
Known used ports:
  Port Runnable Port Parameter
  2181 zoo_m
                 clientPort
  9001 (AGENT) rest.port
                              DEFAULT
ACC+ arissrv>
```
## <span id="page-14-0"></span>**2 Disclaimer**

ARIS products are intended and developed for use by persons. Automated processes, such as the generation of content and the import of objects/artifacts via interfaces, can lead to an outsized amount of data, and their execution may exceed processing capacities and physical limits. For example, processing capacities are exceeded if models and diagrams transcend the size of the modeling area or an extremely high number of processing operations is started simultaneously. Physical limits may be exceeded if the memory available is not sufficient for the execution of operations or the storage of data.

Proper operation of ARIS products requires the availability of a reliable and fast network connection. Networks with insufficient response time will reduce system performance and may cause timeouts.

If ARIS products are used in a virtual environment, sufficient resources must be available there in order to avoid the risk of overbooking.

The system was tested using scenarios that included 100,000 groups (folders), 100,000 users, and 1,000,000 modeling artifacts. It supports a modeling area of 25 square meters.

If projects or repositories are larger than the maximum size allowed, a powerful functionality is available to break them down into smaller, more manageable parts.

Some restrictions may apply when working with process administration, ARIS Administration, ARIS document storage, and ARIS Process Board, and when generating executable processes. Process Governance has been tested and approved for 1000 parallel process instances. However, the number may vary depending on process complexity, e.g., if custom reports are integrated. ARIS document storage was tested with 40.000 documents. We recommend monitoring the

number and overall size of stored documents and if needed some documents should be archived.